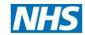

# West and South Yorkshire and Bassetlaw Commissioning Support Unit

# **Support Guide for Appraiser on the NHS Revalidation Management System**

Date: 6 January 2014

#### Introduction

This document has been developed as a step-by-step guide for Appraisers and covers areas such as access to the system, completing the Appraisal Output Summary, uploading documents and viewing the Revalidation Summary.

Access to the NHS Revalidation Management System (NHS RMS) will be provided by the Area Team administrators. The system will automatically send two emails notifying the user of a user name and password; both emails will also include a link to the system. The system is a secure web based application and has been designed for use in IE8 upwards and FireFox and can be viewed using either a PC or mobile device such as an iPad or Nexus.

#### **Getting Started**

# Log In Page

Using the link provided in either of the two email notifications sent, complete the Username and Password fields with details provided and click on the **Log In** button.

#### Example email:

A user account has been created for you to access the GP Appraisal & Revalidation system

https://applications.bradford.nhs.uk/GPAppV3.3SIT/.

Your user name is: PoirotH

A separate email will be sent with your password.

Revalidation Team Suzannes Area Team The Shires - East 07960503029

> West Yorkshire Office - Douglas Mill, Bowling Old Lane, Bradford, West Yorkshire BD5 7JR Sheffield Office - 722 Prince of Wales Road, Darnall, Sheffield, S9 4EU

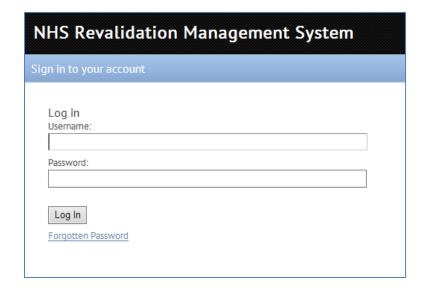

The username is not case sensitive; however the password is case sensitive.

# Problems experienced with logging in

There are three possible reasons for not being able to log in:

- 1. Incorrect username
- 2. Incorrect password
- 3. Access has not been provided

The system will only provide the following on screen message:

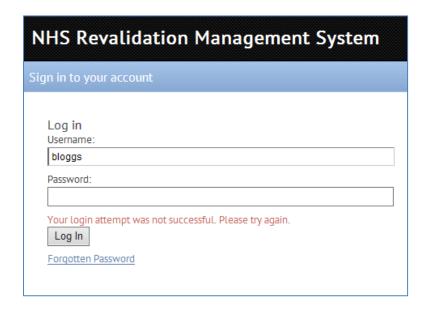

As part of the security the above message will not inform you as to whether it is the username or password which is incorrect. Therefore to resolve points 1 and 2, check the emails providing the access details.

West Yorkshire Office - Douglas Mill, Bowling Old Lane, Bradford, West Yorkshire BD5 7JR Sheffield Office - 722 Prince of Wales Road, Darnall, Sheffield, S9 4EU **Advice:** If the password was previously typed into the field, use instead the copy and paste option (highlight the text and then select Ctrl + C, position your cursor on the password field and select Ctrl + V).

If you have not received the statutory two emails, then access may not have been provided.

Advice: Contact the Area Team Administrators.

# Forgotten Password

On the Log in page there is the facility to request a new password. Click on the Forgotten Password link to display the following screen:

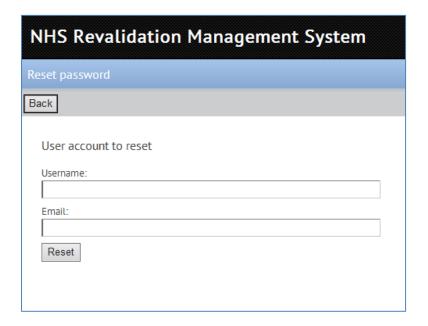

For a new password to be sent the Username and Email address field will need to be completed. Then click on the **Reset** button. The system will confirm that a new password has been sent.

However, if either the username or password is incorrect, or not known by the system, then the following message will be displayed on the screen:

www.wsybcs<u>u.</u>nhs.uk

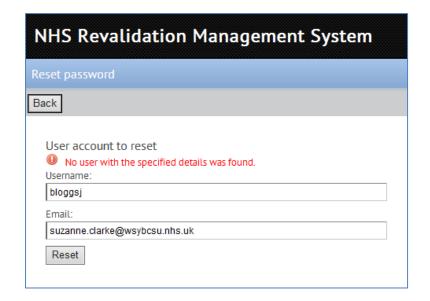

Advice: Contact the Area Team Administrators.

#### **System Accessed**

On first logging in, the system will prompt to change password as displayed in the screenshot below. There is also a prompt to change password every 90 days from the point of last changing the password.

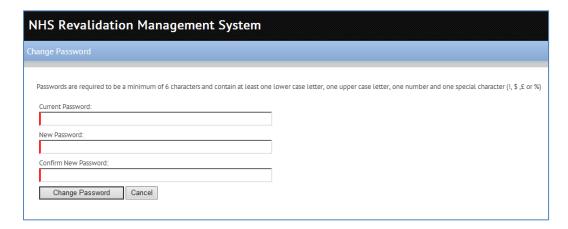

Follow the on-screen guidance for setting up a new password completing the necessary fields and clicking on **Change Password**.

The system will send an email notification confirming that the password has been changed but will not include the actual password.

On successfully changing the password the following screen will be displayed:

West Yorkshire Office - Douglas Mill, Bowling Old Lane, Bradford, West Yorkshire BD5 7JR Sheffield Office - 722 Prince of Wales Road, Darnall, Sheffield, S9 4EU

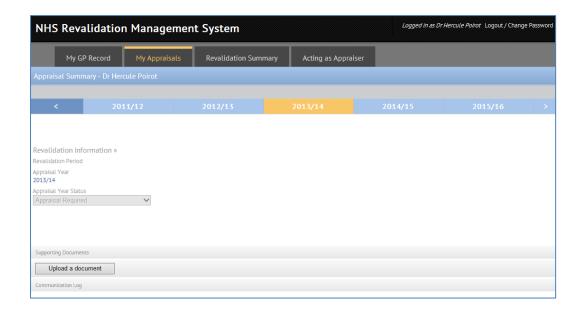

# **Navigation**

As an Appraiser the tabs displayed on the screen should be My GP Details, My Appraisals, Revalidation Summary and Acting as Appraisers as displayed in the screen below:

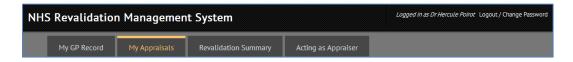

The default landing page is **My Appraisals** as indicated in orange.

Confirmation that you are logged onto the system will be displayed in the top right hand corner followed by the **Logout** and **Change Password** links.

Taking each of the tabs in order from left to right, a description and their purpose is as follows.

# My GP Record

Click on the tab **My GP Record** to display the following screen:

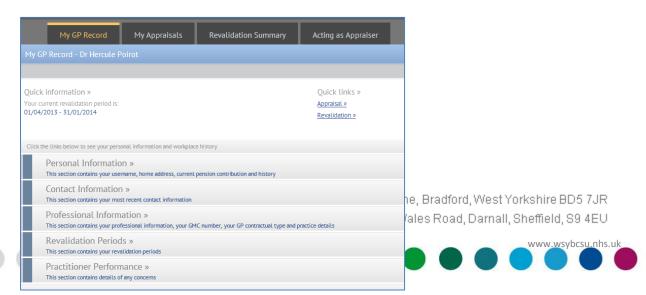

The information on this page pertains to the GP who is logged in, in this example Hercule Poirot. Starting at the top of the page on the left, the GPs current revalidation period is displayed. To the right under the heading *Quick links* >> are two links to:

Appraisal >> Revalidation >>

The Appraisal >> link navigates to the **My Appraisals** tab which is covered in further detail below.

The Revalidation >> link navigates to the **Revalidation Summary** tab which is covered in further detail below.

There are then five separate sections covering **Personal Information**, **Contact Information**, **Professional Information**, **Revalidation Periods and Practitioner Performance**.

### **Personal Information**

This section includes username, first name, surname, date of birth, gender, home address, post code, other address, pension contribution and AVC contribution. All fields are read only with the exception of gender, home address and other address.

#### **Contact Information**

This section includes mobile number, email address, alternative email address and contact telephone number. All fields are editable.

# <u>Professional Information</u>

This section includes GMC number, CRB date, GP contractual type, if an Appraiser and the number of appraisals willing to do, appraiser information, performers list, performers inclusion date, performer removal date, GP qualify date, qualifications, practice information, other practices, CCG, GPwSI and GPs scope of work.

The only fields which can be edited are CRB date, number of appraisals willing to do, appraiser information, qualifications and CCG.

# **Revalidation Periods**

This section includes the revalidation period start date and end date, the end date being the date by which the GP must be recommended for revalidation according to the GMC.

#### **Practitioner Concerns**

This section includes any concerns which have been recorded by the Area Team, the date the Concern was opened and the closed date, example below:

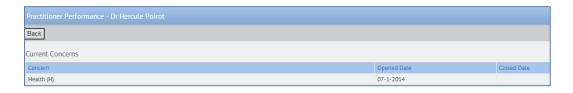

West Yorkshire Office - Douglas Mill, Bowling Old Lane, Bradford, West Yorkshire BD5 7JR Sheffield Office - 722 Prince of Wales Road, Darnall, Sheffield, S9 4EU

# My Appraisals

Click on the tab **My Appraisals** to display the following screen:

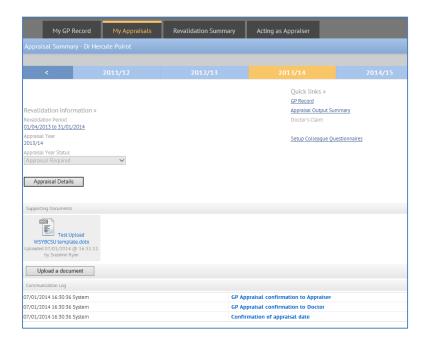

This information pertains to the GP who is logged in but also the GPs name is displayed just above the year time line. The time line represents the appraisal years with current appraisal year highlighted in yellow.

On the left hand side is the GPs revalidation period and appraisal year followed by the Appraisal Year Status. In this example the status is set to *Appraisal Required*.

On the right hand side of the screen are *Quick links >>* to the GP Record, Appraisal Output Summary and Setup Colleague Questionnaires.

- Clicking on the GP Record link navigates back to the My GP Record
- Clicking on the Appraisal Output Summary displays the form capturing the key points of the appraisal and can only be completed by the Appraiser
- Clicking on the Setup Colleague Questionnaires offers the GP with the facility to send requests to colleagues inviting them to complete a questionnaire. The screen displayed is as follows:

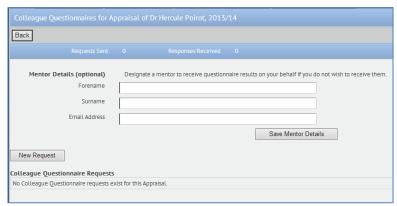

The colleague questionnaire can only be used if an appraisal date has not already been set or the days remaining before the appraisal date are greater than 45 days. Therefore if the **New Request** button is not available then this will be because the appraisal date occurs within the next 45 days.

To send invitations to colleagues to complete the questionnaire, click on the **New Request** button to display the following screen:

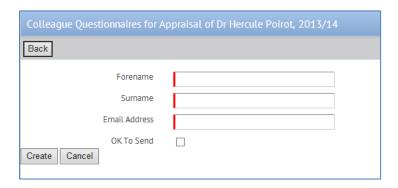

Complete the fields above, Forename, Surname and Email Address, then either click on the **OK To Send** or leave blank and just click on the **Create** button. This will save the invitation to send at a later point by just click on the **Send All** button, example screen below:

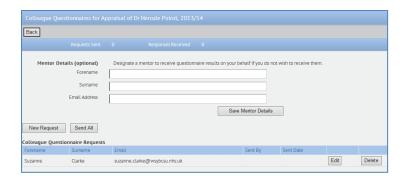

There is validation to ensure that the same email address cannot be used more than once.

West Yorkshire Office - Douglas Mill, Bowling Old Lane, Bradford, West Yorkshire BD5 7JR Sheffield Office - 722 Prince of Wales Road, Darnall, Sheffield, S9 4EU

If the Mentor Details have been used, which is optional, the report compiling all the results of the questionnaires will be sent to the Mentor. The Mentor can be included in the questionnaires.

#### **Appraisal Details**

Click on the button to display the following page:

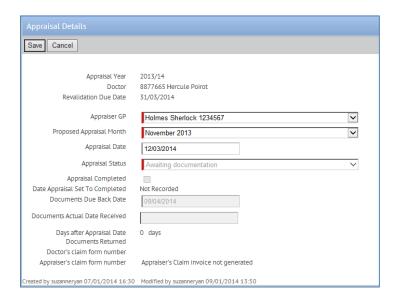

Information held on this page relates to the appraisal being carried out for the specified appraisal year.

The only field on the form which can be edited is the Appraisal Date. All other fields are read only.

Note: Please ignore any references to claim forms should these be displayed.

**Advice:** Should any information displayed on the page be incorrect then please contact your Area Team Administrator(s).

Returning back to the previous screen, click on **Cancel** or **Save** if you have entered an Appraisal Date.

#### <u>Supporting Documents</u>

Individual document(s) can be uploaded but each document must not exceed 50MB. Documents can either be uploaded by the GP or the Appraiser. However, once uploaded the GP cannot remove the document.

To upload a document, click on the **Upload a document** button to display the following fields:

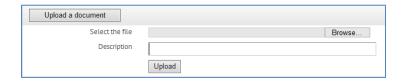

West Yorkshire Office - Douglas Mill, Bowling Old Lane, Bradford, West Yorkshire BD5 7JR Sheffield Office - 722 Prince of Wales Road, Darnall, Sheffield, S9 4EU

Using the **Browser** button navigate to the location of the saved file and attach, complete the description field and click on the **Upload** button.

The file will then be displayed on the screen.

#### **Communication Log**

The communication log records emails which have been sent to the GP from the application such as Confirmations or Reminders.

By click on the email heading, the email will be displayed in full, example screen below:

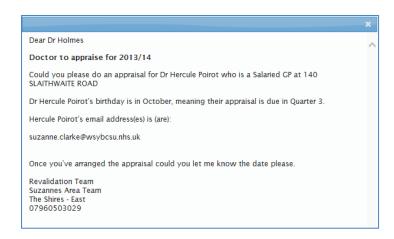

# **Revalidation Summary**

Click on the tab **Revalidation Summary** to display the following screen:

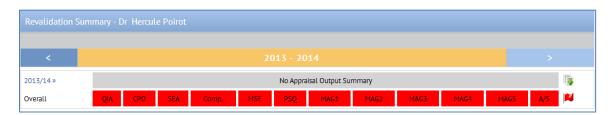

In the example provided above, for a year 1 GP, the Appraisal Output Summary form has yet to be completed and therefore displays the **Overall** items as red.

To the left of the dash board are two further icons:

The downward green arrow informs the GP that a document has been uploaded. Click on the green arrow to display the following screen:

West Yorkshire Office - Douglas Mill, Bowling Old Lane, Bradford, West Yorkshire BD5 7JR Sheffield Office - 722 Prince of Wales Road, Darnall, Sheffield, S9 4EU

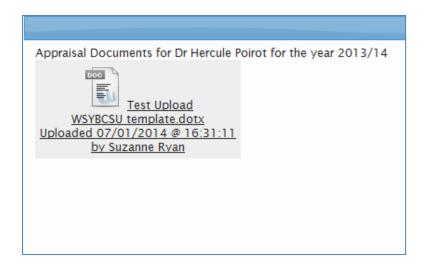

By clicking on the underlined document description the document can be downloaded. Click on the **Close** button in the bottom right hand corner to 'close'.

The red flag informs the GP that a concern has been recorded. Click on the red flag to display the following screen:

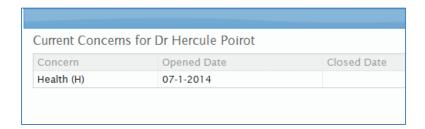

Click on the Close button to 'close' the record.

Once a GP has been revalidated and a new revalidation recommendation date has been provided by the GMC, the record will be set up by the Area Team Administration and will display as follows with the GP now starting the 5 year cycle:

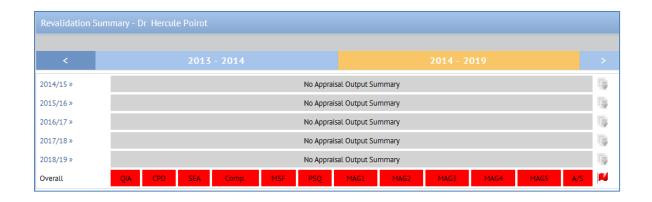

West Yorkshire Office - Douglas Mill, Bowling Old Lane, Bradford, West Yorkshire BD5 7JR Sheffield Office - 722 Prince of Wales Road, Darnall, Sheffield, S9 4EU

# **Acting as Appraiser**

The appraiser will be able to view the Appraisal Summary and Appraisal Details of the GP their are appraisal and their Revalidation Summary. Click on the tab **Acting as Appraiser** to display the following screen:

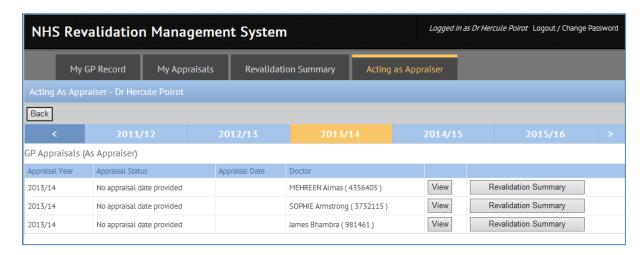

This view displays a list of the GPs which the Appraiser will appraise. In the example above, these are for the appraisal year 2013/14 as highlighed in the timeline year.

The table confirms the Appraisal Year, the Appraisal Status, the Appraisal Date and the Doctor to be Appraised. Then there follows two buttons, **View** and **Revalidation Summary.** 

#### **View Button**

Click on the **View** button to display the following screen:

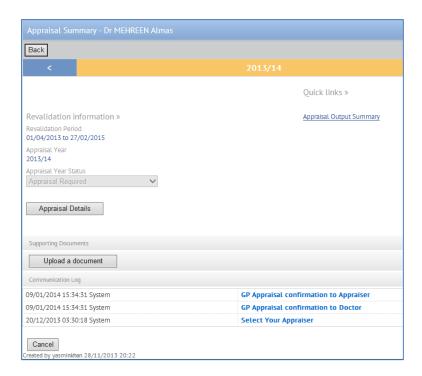

West Yorkshire Office - Douglas Mill, Bowling Old Lane, Bradford, West Yorkshire BD5 7JR Sheffield Office - 722 Prince of Wales Road, Darnall, Sheffield, S9 4EU

**Appraisal Details button**- if a date has been agreed, click on the *Appraisal Details* button and select the date from the calendar.

**Appraisal Output Summary** – click on the link to display the following screen:

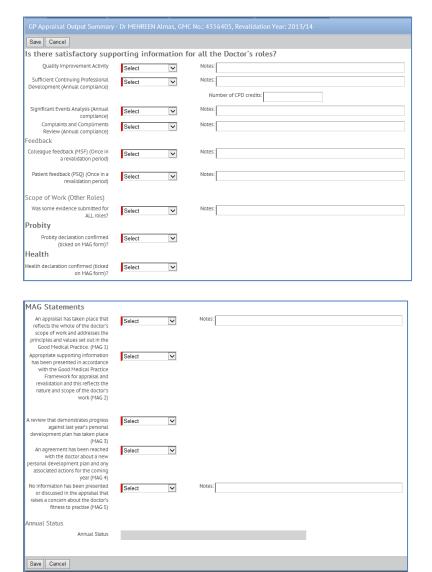

The appraiser can complete the Appraisal Output Summary by selecting the necessary responses to the questions and completing where appropriate any notes to support where either the selected choice is *No* or *Disagree*. All questions are mandatory as indicated by the red in the left hand margin of the select box.

There is also validation in that MAG2 cannot be *Agree* if any of the questions above are *No*. The following message will be displayed:

West Yorkshire Office - Douglas Mill, Bowling Old Lane, Bradford, West Yorkshire BD5 7JR Sheffield Office - 722 Prince of Wales Road, Darnall, Sheffield, S9 4EU

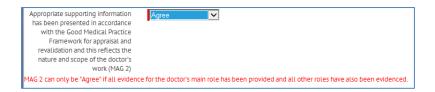

On completing all questions, the *Annual Status* will be displayed, in this example **green** as displayed below:

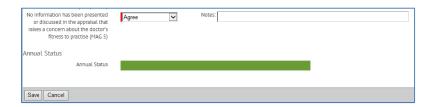

To 'save' click on the **Save** button at the bottom of the screen, after saving the record will be locked and can only be viewed as read only.

# **Revalidation Summary button**

Click on the Revalidation Summary button to display the following screen:

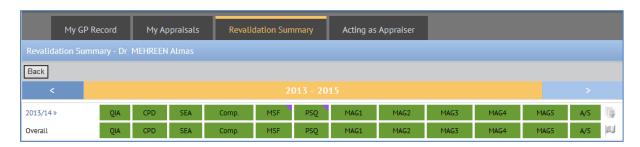

The example above follows the completing of the Appraisal Output Summary form. The purple triangle displayed on the MSF and PSQ, when hovered over, will display the date the questionnaires took place.

Clicking on the appraisal year on the left 2013/14 (in blue) navigates back to the Appraisal Output Summary, displaying as read only.

Click on the **Back** button to return to the **Acting as Appraiser** screen.

### **Additional Notes**

When viewing the Revalidation Summary for a GP on a five year cycle, as each Appraisal Output Summary form is completed the Overall score displayed at the bottom of the table will change.

The overall scoring is determined as follows:

♣ QIA – Green if any individual year is green, Red otherwise.

West Yorkshire Office - Douglas Mill, Bowling Old Lane, Bradford, West Yorkshire BD5 7JR Sheffield Office - 722 Prince of Wales Road, Darnall, Sheffield, S9 4EU

- **♣** CPD Green if all years are green, Red if all years are red, Amber otherwise.
- ♣ SEA Red if any year is red, green otherwise.
- ♣ Comp Red if any year is red, green otherwise.
- MSF Green if any year is green, red otherwise.
- PSQ Green if any year is green, red otherwise.
- ♣ Annual Status Green if all years are green, amber otherwise.